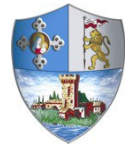

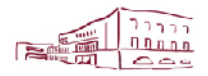

Comune di Casalecchio di Reno Via dei Mille, 9 40033 Casalecchio di Reno (BO)

**Area Risorse Servizi educativi, scolastici e sociali** 

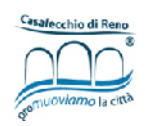

### **CONTRIBUTO REGIONALE "CONCILIAZIONE VITA-LAVORO" – VOUCHER CENTRI ESTIVI 2020**

# **GUIDA**

## **ALLA COMPILAZIONE DELLA DOMANDA ON LINE**

**A CURA DEL SERVIZO EDUCATIVO, SCOLASTICO E SOCIALE** 

Per accedere alla piattaforma SOSI@HOME entrare sul sito del Comune di Casalecchio di Reno nella pagina web dedicata ai "voucher centri estivi".

#### **IPOTESI 1: UTENTE CHE POSSIEDE LE CREDENZIALI SPID**

Dalla pagina internet dedicata alle iscrizioni nido 2020/2021 selezionare l'accesso con la  $\frac{1}{\text{modalità}}$  dedicata

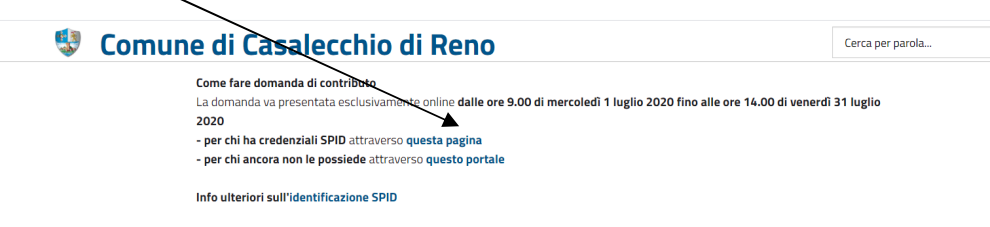

#### Selezionare "Entra con SPID"

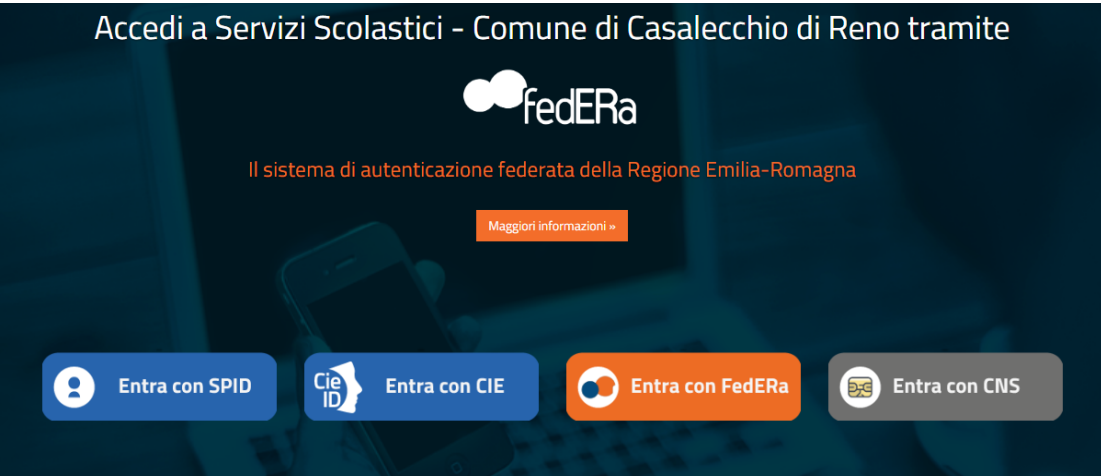

Successivamente individuare la piattaforma da cui accedere (quella presso cui vi siete accreditati all'utilizzo di SPID)

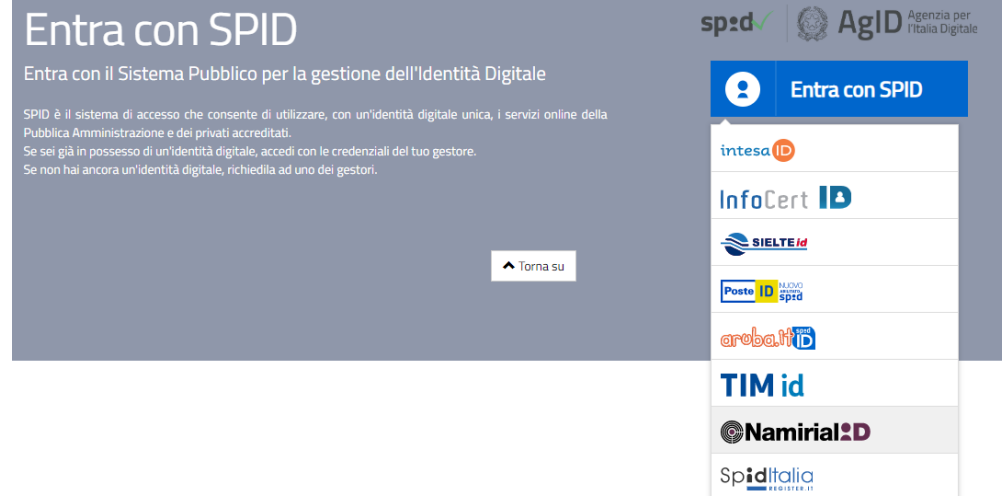

Inserire le proprie credenziali di accesso. Successivamente selezionare il servizio interessato e proseguire con la compilazione della domanda.

#### **IPOTESI 2: UTENTE CHE NON POSSIEDE LE CREDENZIALI SPID**

Dalla pagina internet dedicata ai voucher centri estivi selezionare l'accesso con la modalità dedicata

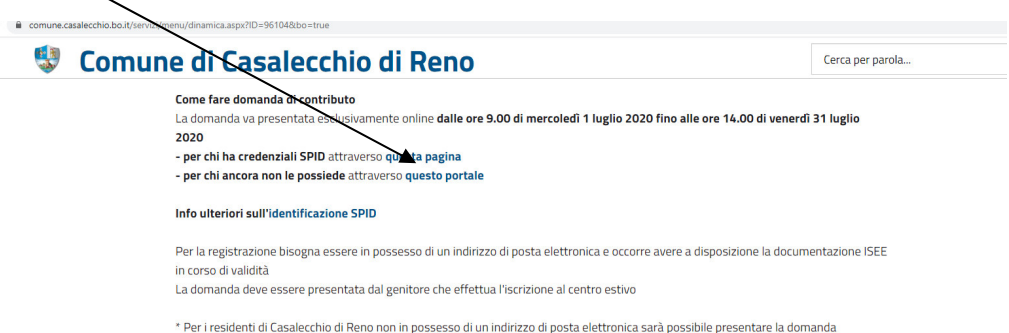

#### **IPOTESI 2.a: UTENTE GIA' REGISTRATO**

Inserire le proprie credenziali di accesso e cliccare sul pulsante Login

È fondamentale utilizzare le stesse credenziali utilizzate nelle precedenti iscrizioni. Nel caso in cui non si ricordi la password è possibile effettuare la richiesta ciccando sul pulsante "credenziali dimenticate"; verrà inviata una mail contenente una nuova password. Nel caso si siano dimenticati "utente" e/o indirizzo mail registrato occorre contattare il Servizio educativo.

#### **IPOTESI 2.b: NUOVO UTENTE**

Nel caso di nuovo utente cliccare sul pulsante "nuova registrazione"

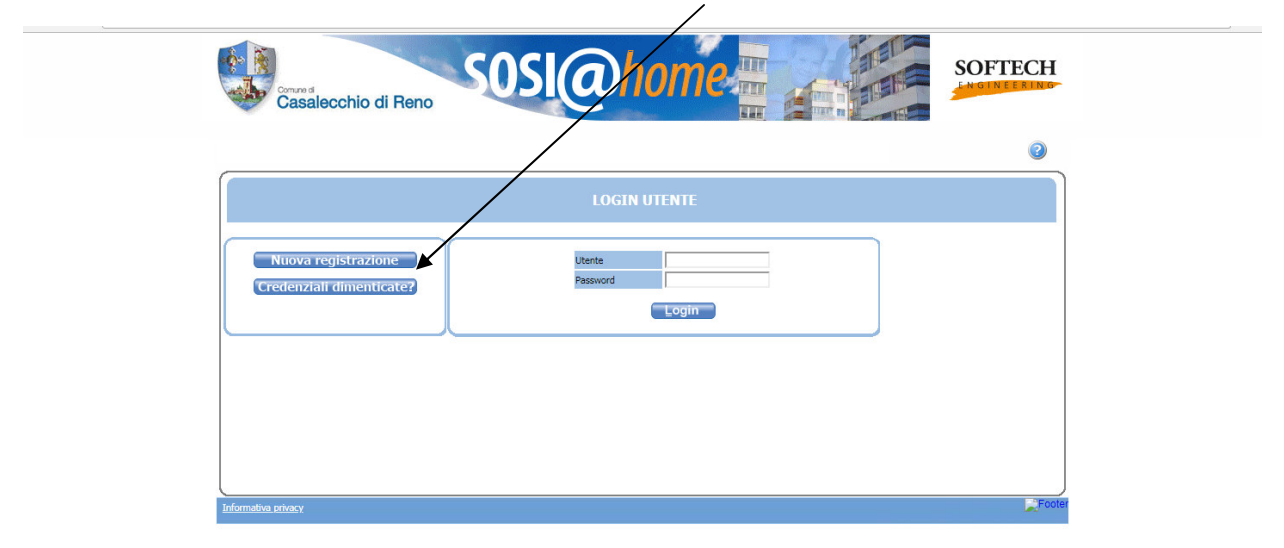

Nella schermata successiva leggere attentamente tutte le condizioni e cliccare su "**Dichiaro di avere preso visione e di approvare le clausole sopra riportate**" e successivamente premere il pulsante "**Accetto**"

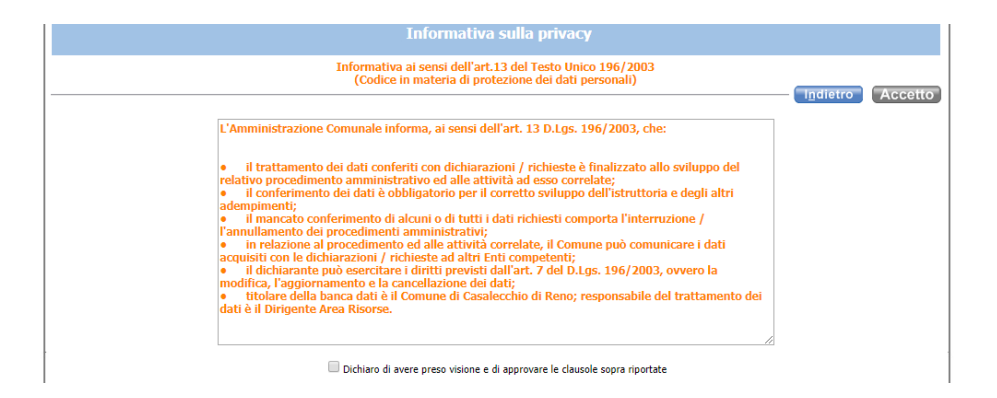

Sulla schermata successiva compilare tutti i dati richiesti e cliccare sul pulsante **OK**. **ATTENZIONE**: occorre inserire i dati di un genitore, che dovrà corrispondere a colui che ha pagato la frequenza ai centri estivi. La password deve contenere almeno 2 valori numerici. Dopo aver verificato i dati inseriti ed essersi appuntanti "Username" e "Password" cliccare sul pulsante **CONFERMA**

#### **DA QUESTO PUNTO LA COMPILAZIONE DELLA DOMANDA E' UGUALE PER TUTTI, A PRESCINDERE DALLA MODALITA' DI ACCESSO UTILIZZATA**

Nella pagina successiva cliccare sul pulsante "Iscrizioni"

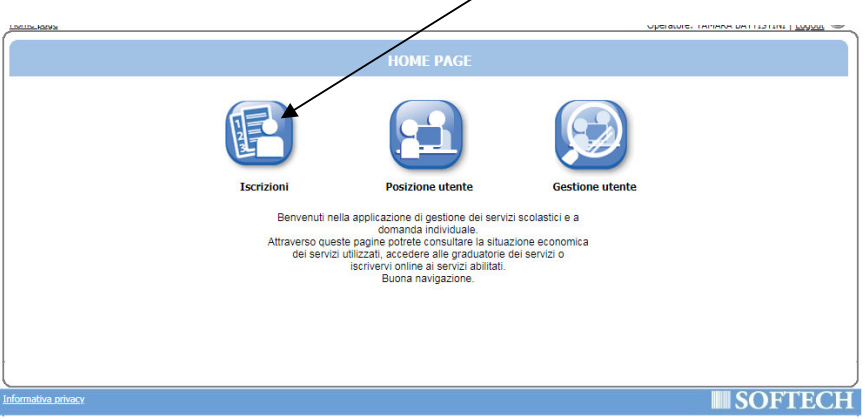

E in quella successiva cliccare sul pulsante indicato:

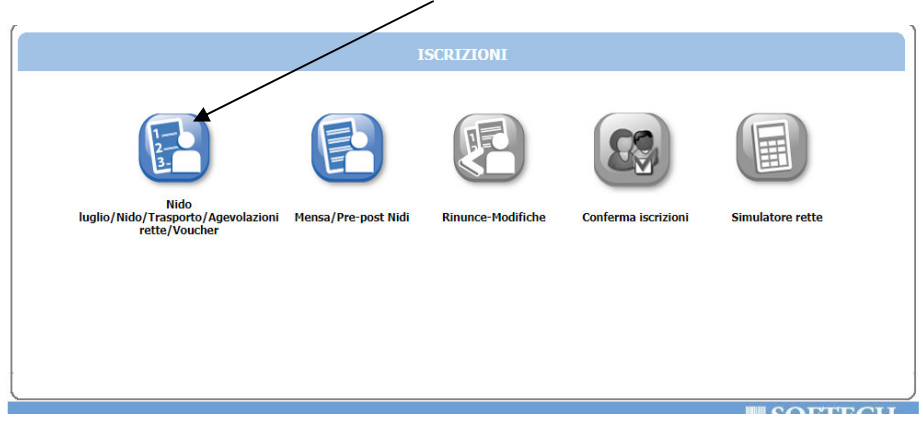

Nella schermata successiva cliccare sul pulsante "Nuova domanda"

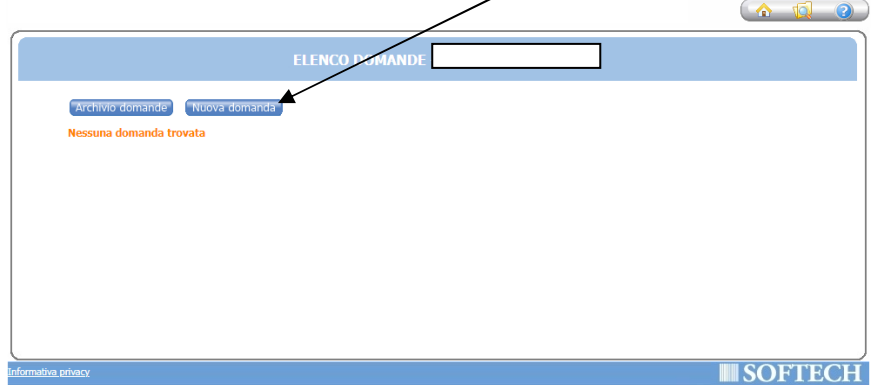

Mettere il flag su "Dichiaro di aver preso visione e di accettare le clausole sopra riportate" e poi premere il pulsante "Accetto"

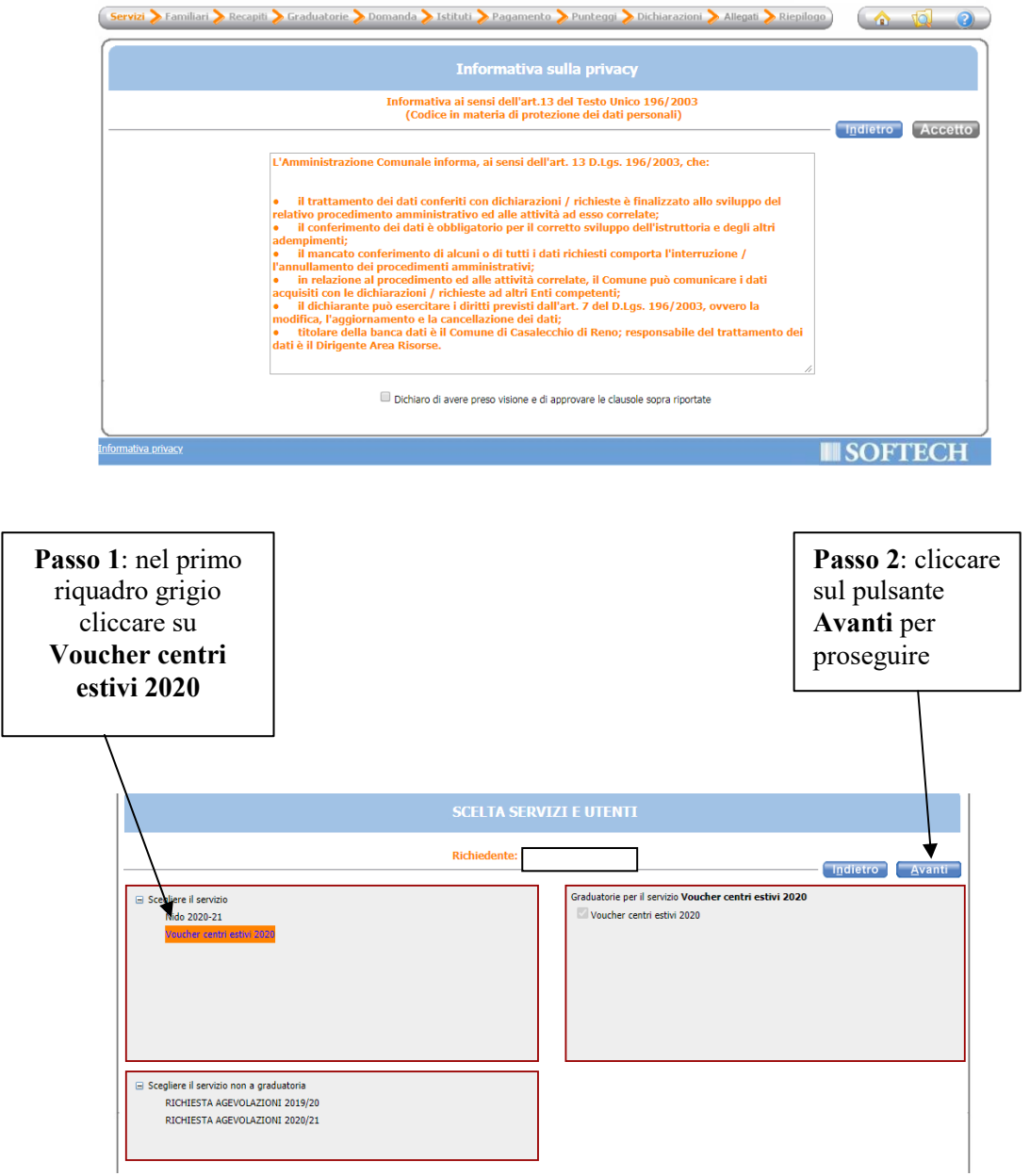

**CASO 1: FAMIGLIA RESIDENTE NEL COMUNE DI CASALECCHIO DI RENO**. In questa schermata è necessario inserire le relazioni di parentela di tutte le persone in elenco rispetto al/alla bambino/a per cui si richiede il contributo. Aprire il menù a tendina per visualizzare tutte le casistiche.

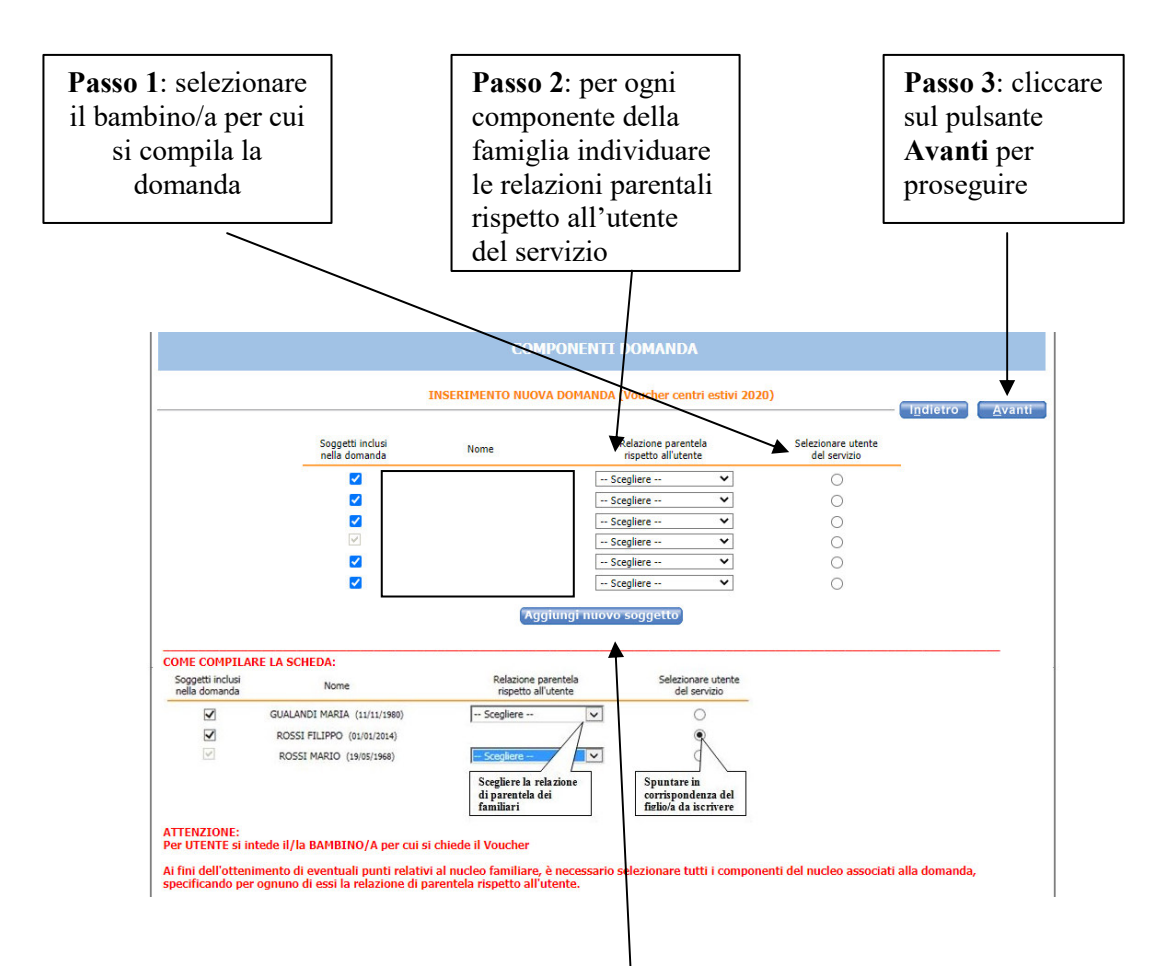

**CASO 2: FAMIGLIA NON RESIDENTE NEL COMUNE DI CASALECCHIO DI RENO.** Cliccare sul pulsante "AGGIUNGI NUOVO SOGGETTO" e compilare tutti i dati richiesti e poi cliccare sul pulsante "Salva". Ripetere l'operazione per ogni componente della famiglia. Una volta compilata la composizione della famiglia procedere come nel CASO 1 con i passi indicati sopra.

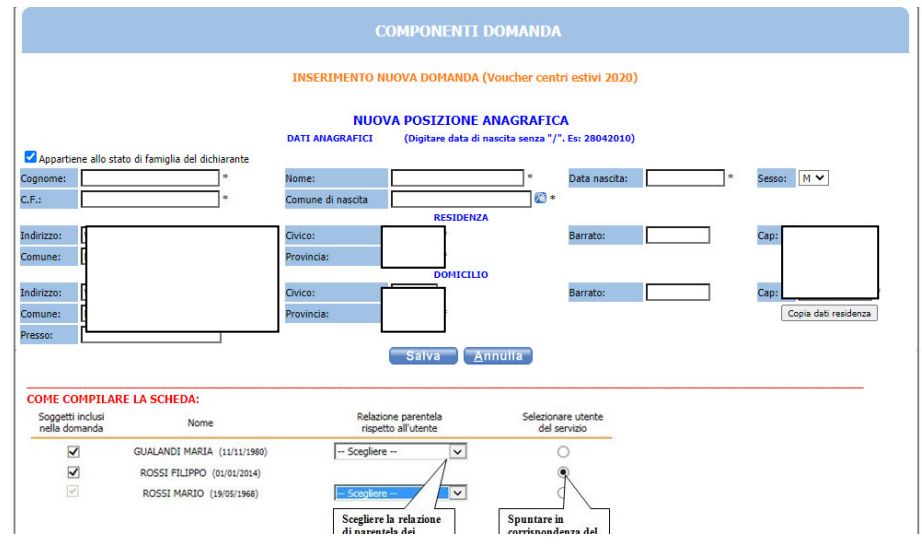

È obbligatorio compilare i campi dei **recapiti principali** se non presenti, o modificare quelli presenti se non più validi. Successivamente cliccare sul pulsante **Avanti**.

Occorre inoltre autorizzare, ai soli fini istituzionali, l'utilizzo di tali recapiti a favore dell'Amministrazione.

È inoltre possibile integrare con altri recapiti.

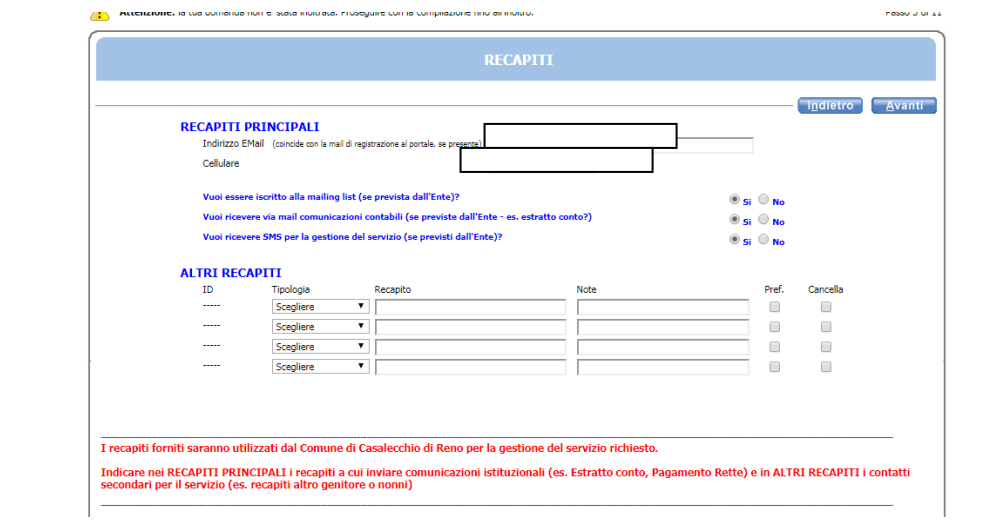

Nella schermata dei PUNTEGGI occorre cliccare su tutte le 8 frecce per aprire il dettaglio dei contenuti e spuntare/compilare tutte le parti necessarie.

NOTA BENE: CLICCARE SUL PULSANTE "AVANTI" SOLO DOPO AVER INSERITO TUTTI I DATI RELATIVI AI PUNTEGGI

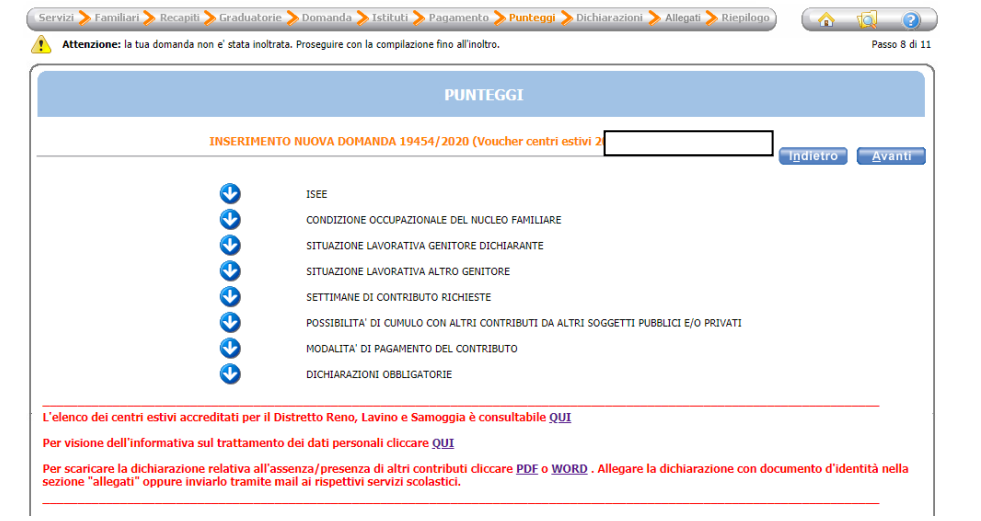

**FRECCIA 1:** mettere il flag in uno dei due casi:

- Se si è in possesso di un ISEE in corso di validità (con scadenza al 31/12/2020) o di un ISEE corrente selezionare il primo flag, al fine di autorizzare il Comune capofila ad accedere alla banca dati INPS per acquisire l'attestazione ISEE in corso di validità e priva di omissioni/difformità;
- Se non si è in possesso di un ISEE 2020 ma di un ISEE 2019 (scaduta il 31/12/2019) selezionare il secondo flag, al fine di autorizzare il Comune capofila ad accedere alla banca dati INPS per acquisire l'attestazione ISEE priva di omissioni/difformità.

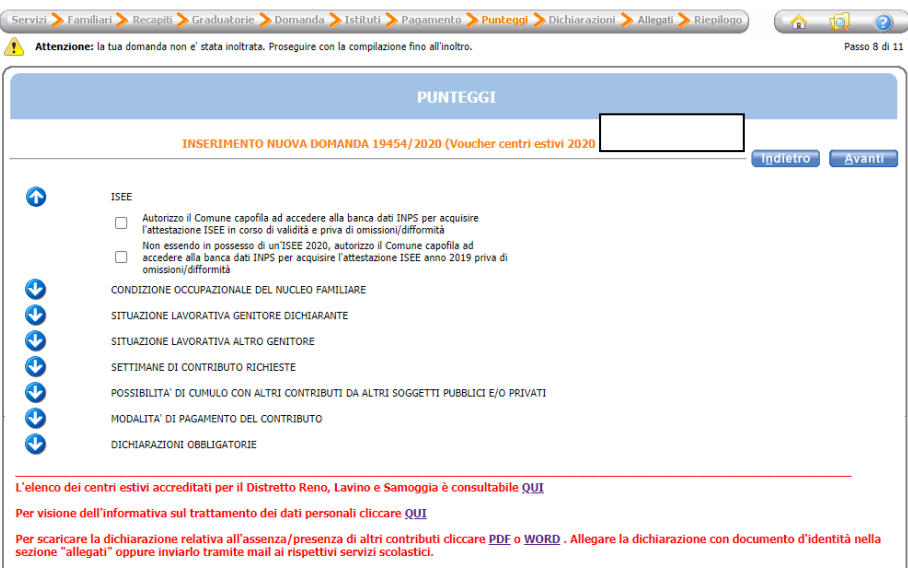

**FRECCIA 2:** mettere il segno di spunta sulla casistica relativa alla condizione occupazionale dei genitori

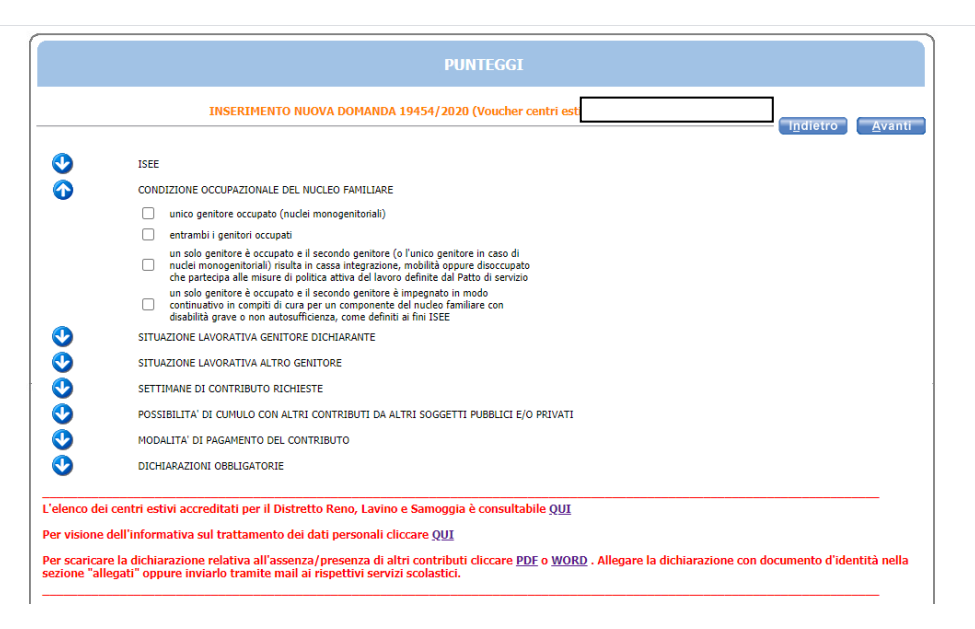

**FRECCIA 3:** per "situazione lavorativa genitore dichiarante" occorre compilare i seguenti campi:

- cognome e nome
- comune di residenza
- indirizzo di residenza
- telefono/cellulare
- una delle tipologie di lavoro (da individuare tra i quattro casi riportati)
- nome Ditta/Società e indirizzo

**ATTENZIONE**: se non si rientra nei casi sopra riportati mettere un flag in uno dei casi successivi tra: genitore in cassa integrazione, genitore in mobilità, genitore disoccupato che partecipa alle misure di politica attiva del lavoro definite dal Patto di servizio" dopo aver inserito i campi di "cognome e nome", "comune di residenza", "indirizzo di residenza" e "telefono/cellulare".

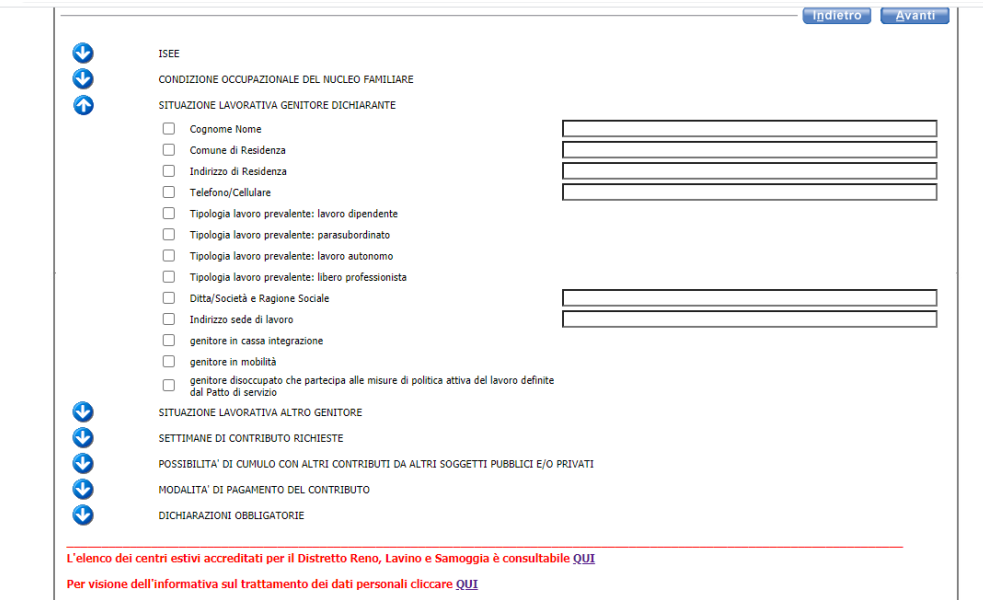

**FRECCIA 4:** per "situazione lavorativa altro genitore" occorre compilare i seguenti campi:

- cognome e nome
- comune di residenza
- indirizzo di residenza
- telefono/cellulare
- una delle tipologie di lavoro (da individuare tra i quattro casi riportati)
- nome Ditta/Società e indirizzo

Se non si rientra nei casi sopra riportati mettere un flag in uno dei casi successivi tra: genitore in cassa integrazione, genitore in mobilità, genitore disoccupato che partecipa alle misure di politica attiva del lavoro definite dal Patto di servizio" dopo aver inserito i campi di "cognome e nome", "comune di residenza", "indirizzo di residenza" e "telefono/cellulare".

ATTENZIONE: IN CASO DI NUCLEI MONO GENITORIALI METTERE IL FLAG SOLO SUL CAMPO "Genitore assente"

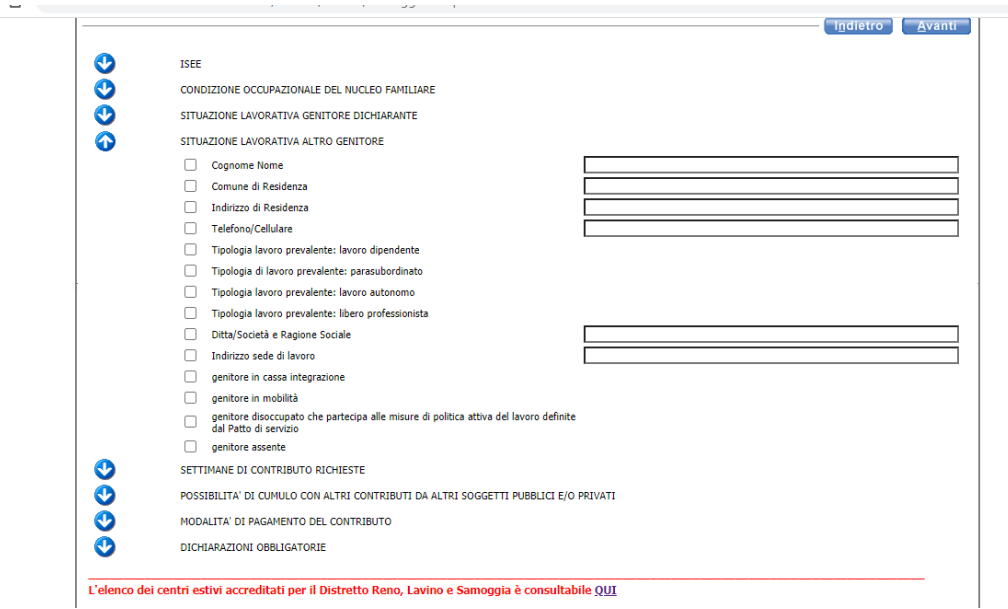

**FRECCIA 5:** occorre mettere la spunta sui primi 8 riquadri e compilarne i campi obbligatori.

Nel campo "data inizio periodo (dal)" inserire il primo giorno di frequenza ai centri estivi.

Nel campo "data fine periodo (al)" inserire l'ultimo giorno di frequenza ai centri estivi.

ATTENZIONE: anche se nell'intervallo temporale non si frequentano tutte le settimane va indicato l'ultimo giorno previsto di frequenza. È possibile indicare più centri estivi nel caso in cui se ne frequenti più di uno tra quelli accreditati

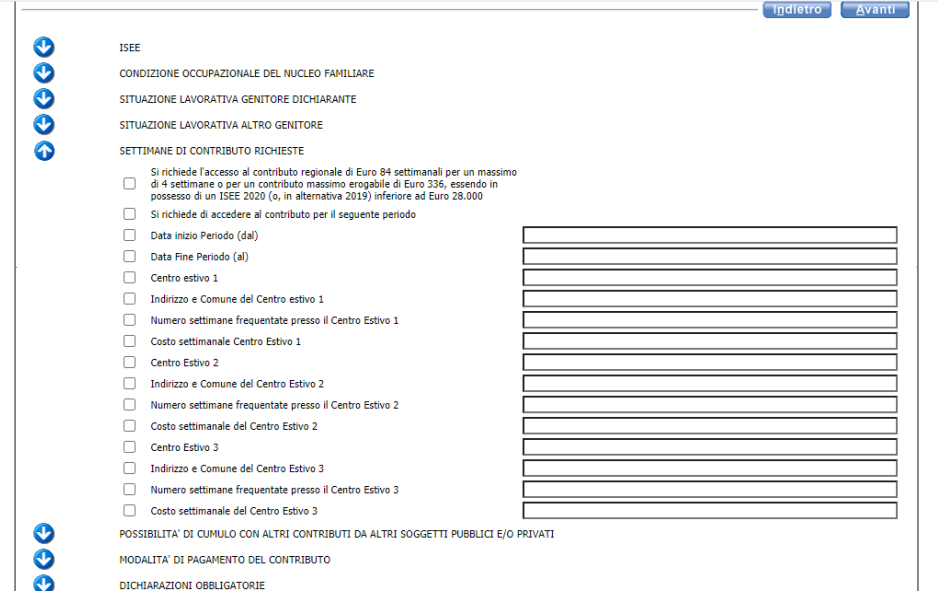

**FRECCIA 6**: in questa freccia occorre mettere la spunta su entrambi i flag.

**ATTENZIONE**: nelle note è possibile trovare i link che riportano al modulo da compilare sia in formato pdf che in formato word. **E' possibile allegarlo, insieme al documento d'identità, in una delle maschere successive** o inviarlo al competente Ufficio Scuola.

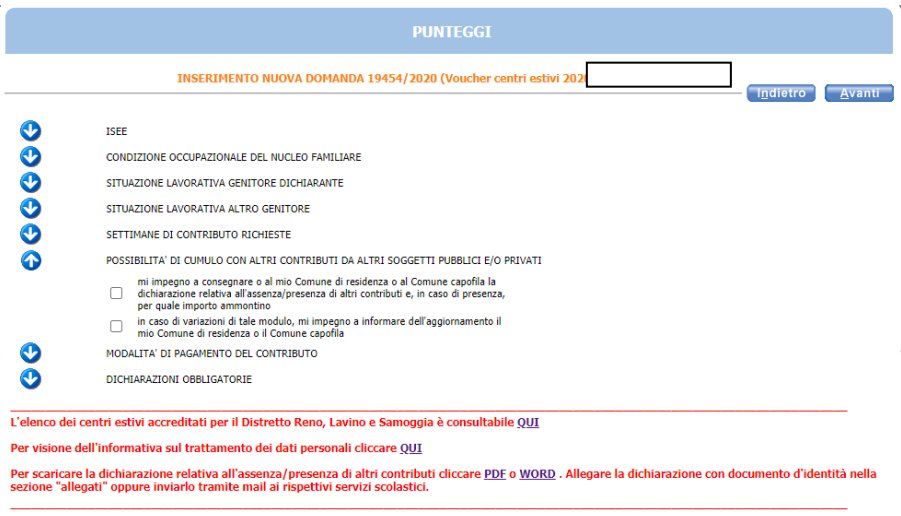

**FRECCIA 7**: in questa freccia occorre individuare la modalità di pagamento con cui ricevere il contributo richiesto. Se si richiede il pagamento tramite bonifico bancario è obbligatorio inserire l'IBAN del proprio conto corrente. Si consiglia, per agevolare le famiglie, di optare per tale modalità di rimborso.

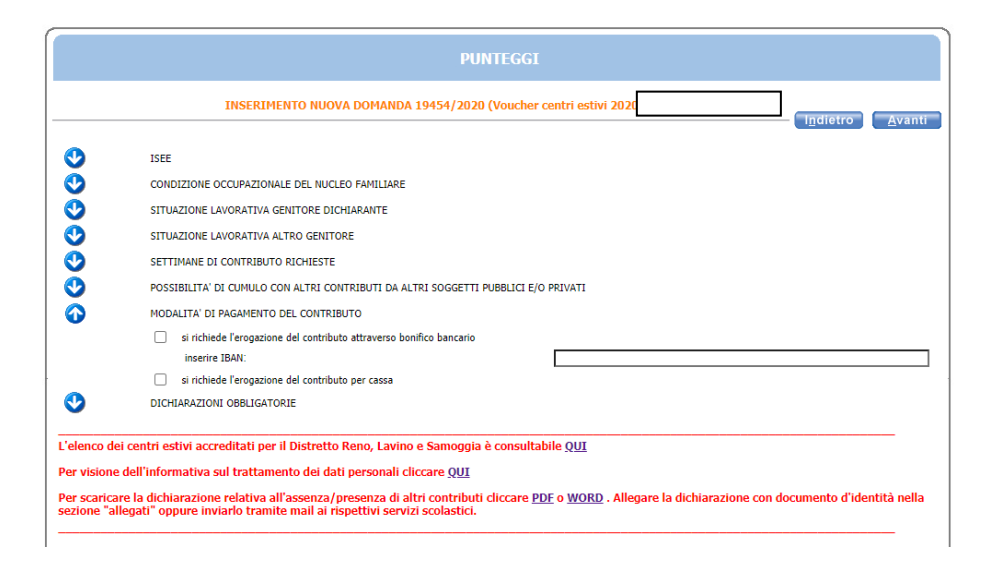

**FRECCIA 8**: Dichiarazioni obbligatorie: leggere attentamente e mettere una spunta in ogni casella per poter proseguire

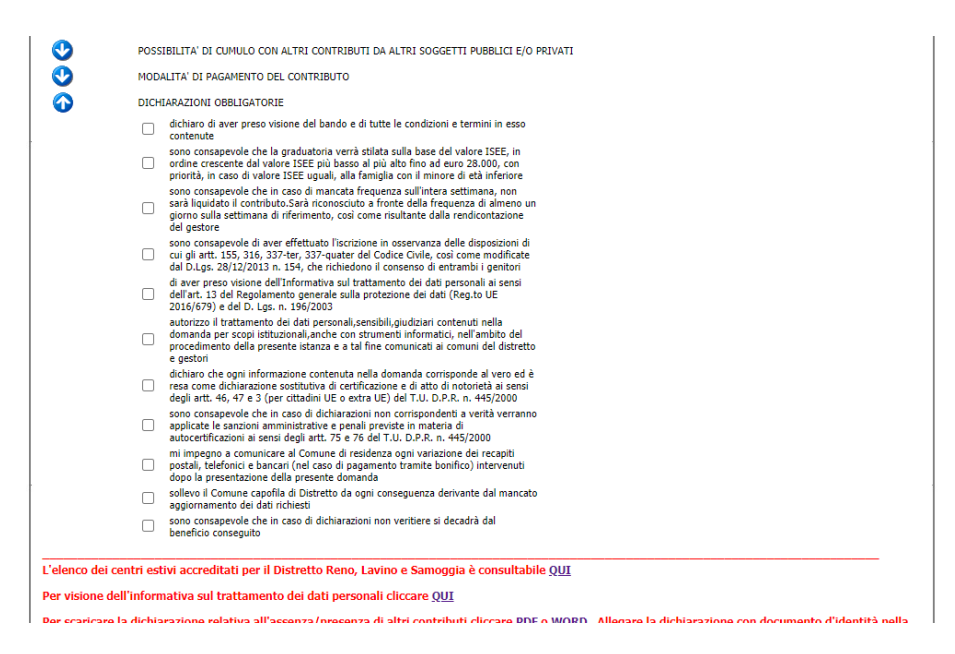

Successivamente cliccare su **Avanti** per proseguire

In questa maschera è possibile, seguendo le istruzioni in calce, inserire allegati.

Qui è possibile inserire la dichiarazione in merito alla presenza/assenza di altri contributi, corredata di documento d'identità.

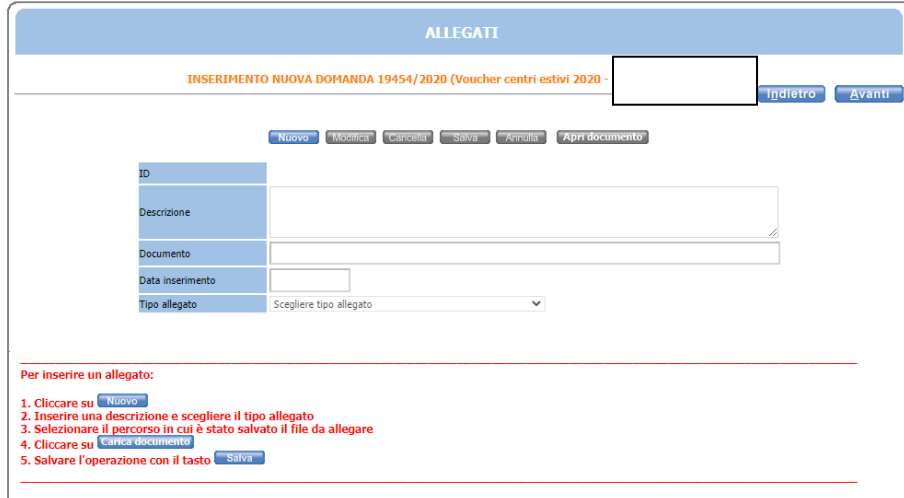

Successivamente cliccare su **Avanti** per proseguire

In questa schermata sono **riepilogati** tutti i dati inseriti, si consiglia di **verificarli attentamente**. Una volta inoltrata la domanda sarà possibile **modificarla solo su richiesta scritta** da presentare nei giorni e orari di apertura indicati nell'Avviso e comunque entro la scadenza dello stesso.

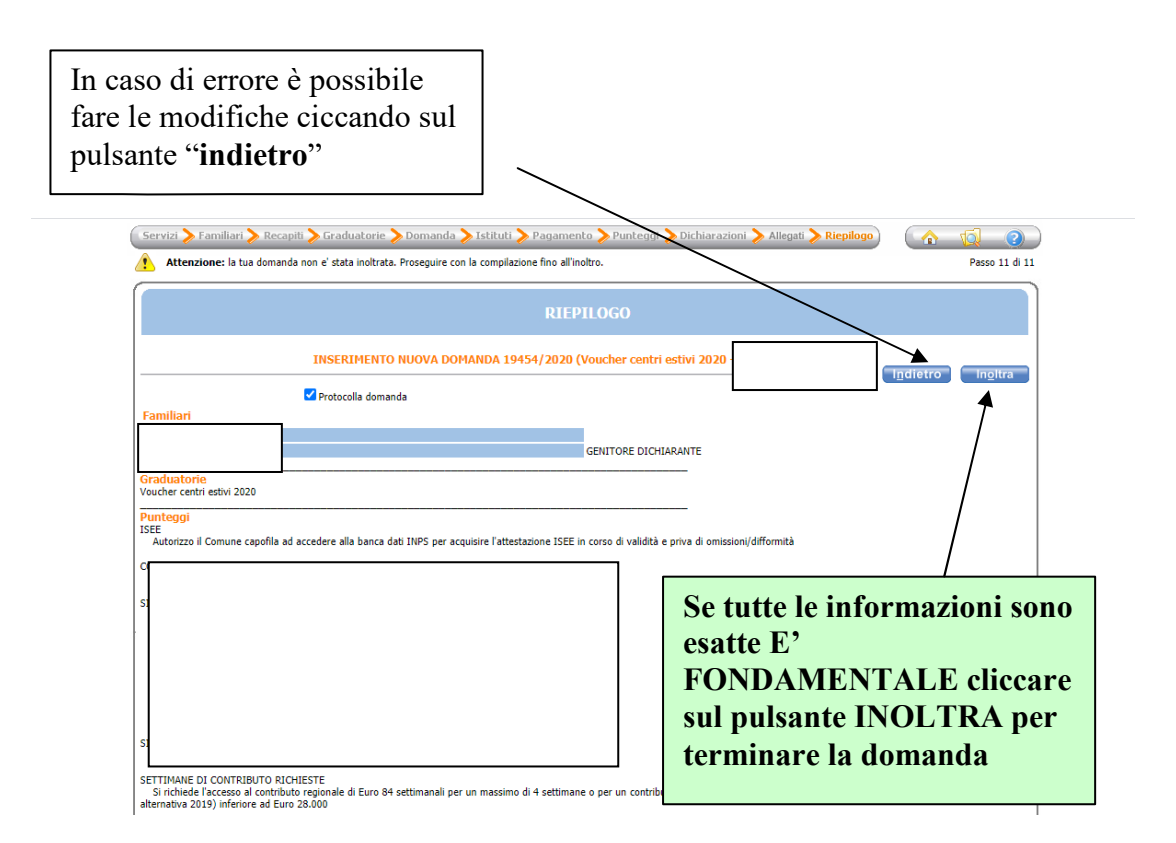

In questa ultima schermata viene data conferma del buon esito della domanda. Si consiglia di stampare e conservare la ricevuta o di salvare il file nelle proprie cartelle.

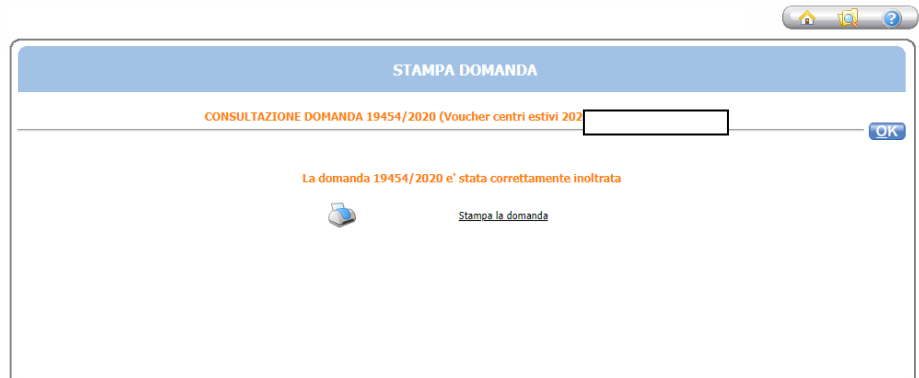

**ATTENZIONE**: nell'ultima pagina del PDF della ricevuta è indicato il numero di protocollo della stessa. Si precisa che la graduatoria verrà pubblicata, a partire dal 20 agosto 2020, al fine di tutelare la privacy facendo riferimento esclusivamente a questo numero di protocollo.